# 図書館蔵書検索・利用状況確認用 スマートフォン向けアプリケーション Ufinity

## 標準操作手引書

## 目次

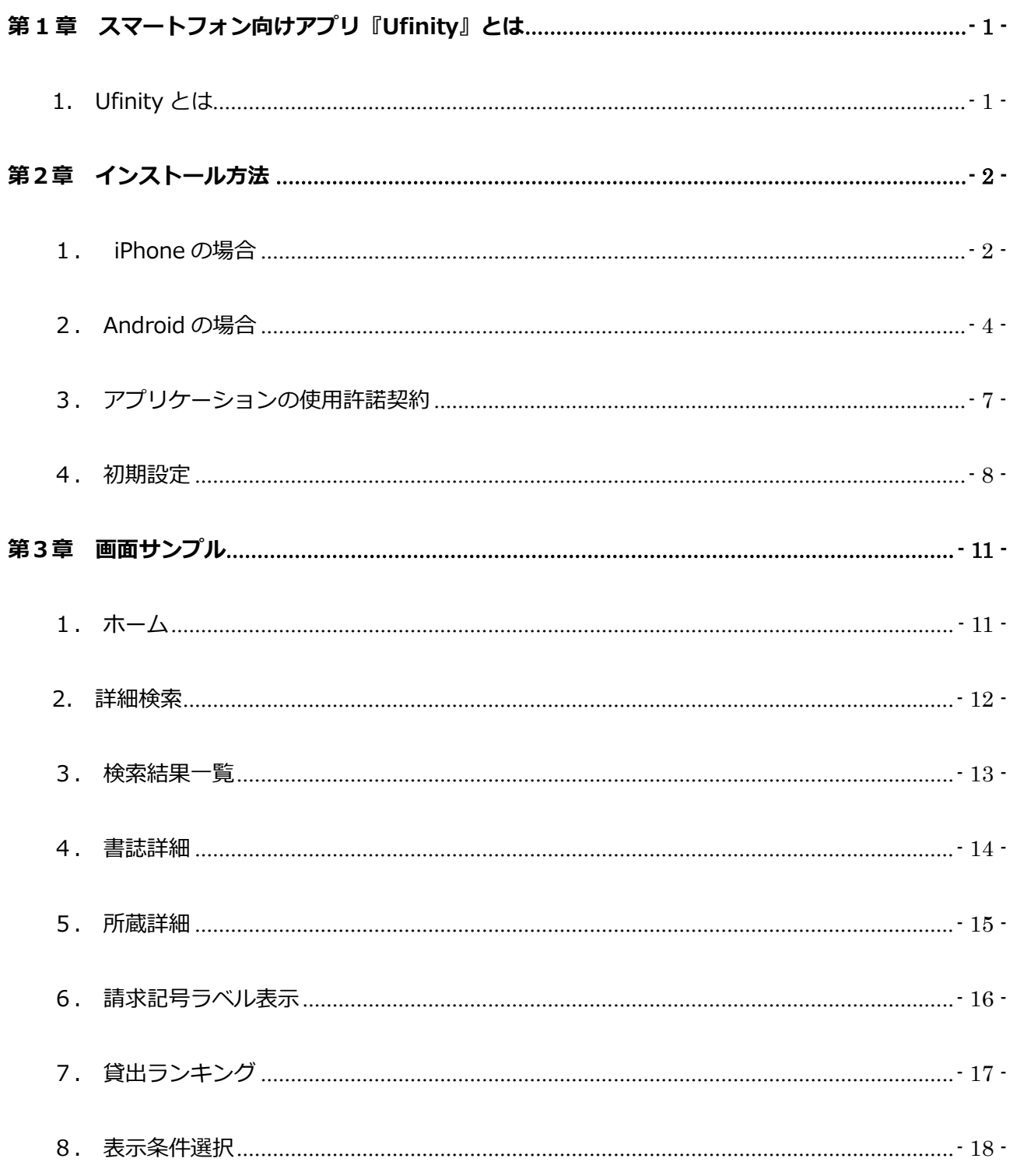

2008年8月発行

<span id="page-2-0"></span>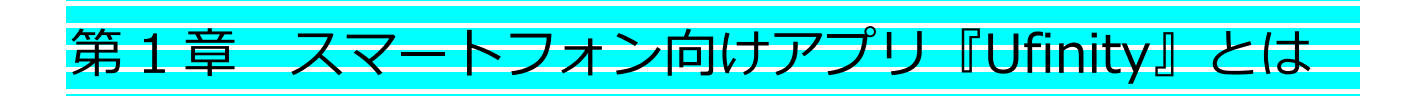

# <span id="page-2-1"></span>1. Ufinity とは

OPAC機能をiPhoneやAndroid対応のスマートフォンから専用のアプリケーションをダウ

ンロードして各機能を利用することが可能です。Ufinity では以下の機能を使用することが 可能です。

■機能

<接続先設定>

所属する大学図書館を選択します。選択可能な図書館は一覧上に「選択可」t表示されます。

<蔵書検索>

接続先に設定した図書館の目録データベースを検索できます。詳細検索ではより細かい条件

を設定して検索が可能です。

<新着案内>

接続先に設定した図書館の新着受入資料情報を表示します。

<貸出ランキング>

接続先に指定した図書館の貸出資料をランキング形式で表示します。

<span id="page-3-0"></span>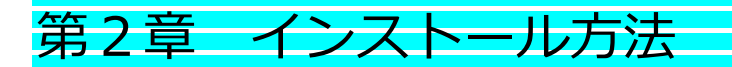

アプリの利用をスタートするには、インストールが必要です。以下の手順に 従い、設定してください。

# <span id="page-3-1"></span>1. iPhone の場合

app store [で"Ufinity"を](https://itunes.apple.com/jp/app/ufinity/id702813377?mt=8)検索し、[無料]のインストールボタンをタ ップします。

#### ①「App Strore」を開く ②"ufinity"と入力して検索

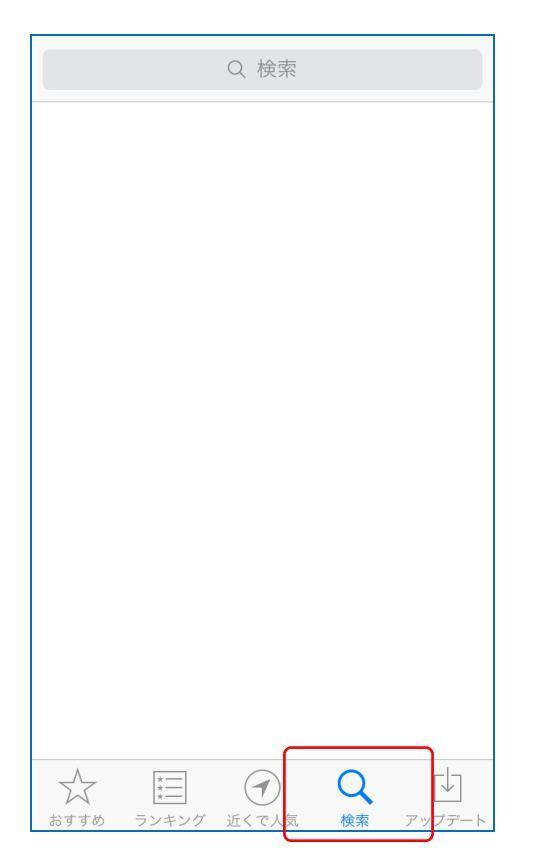

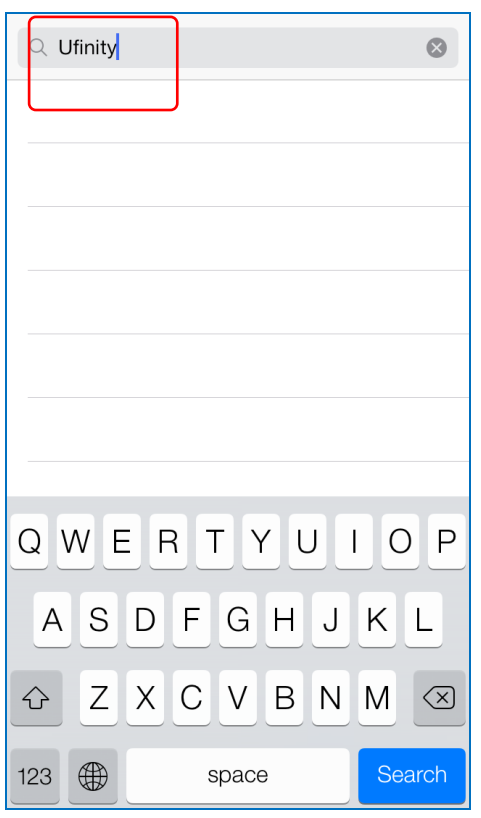

③アイコンをタップして詳細が参照できます。ダウンロードしてイ ンストールしてください。

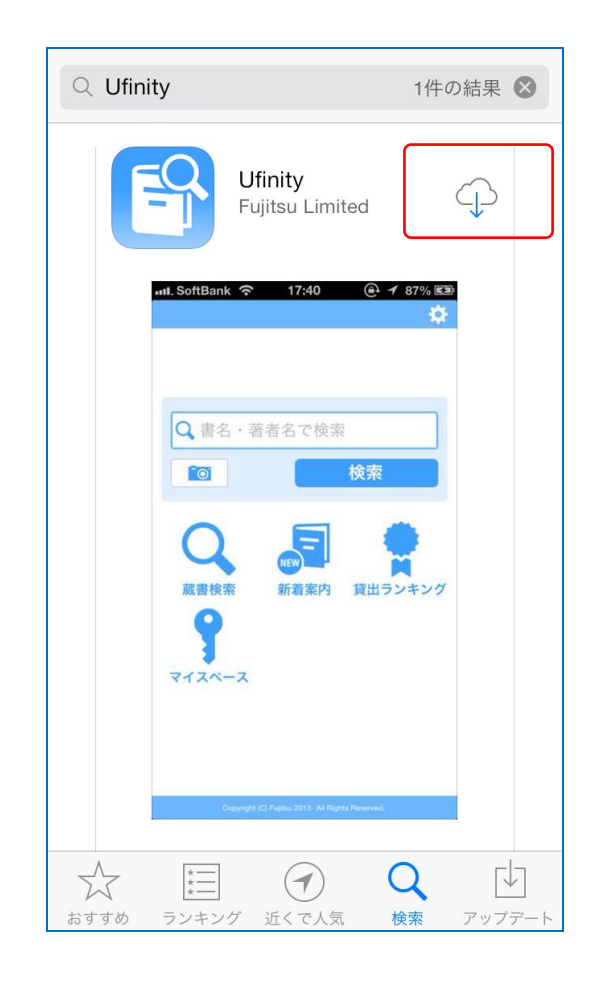

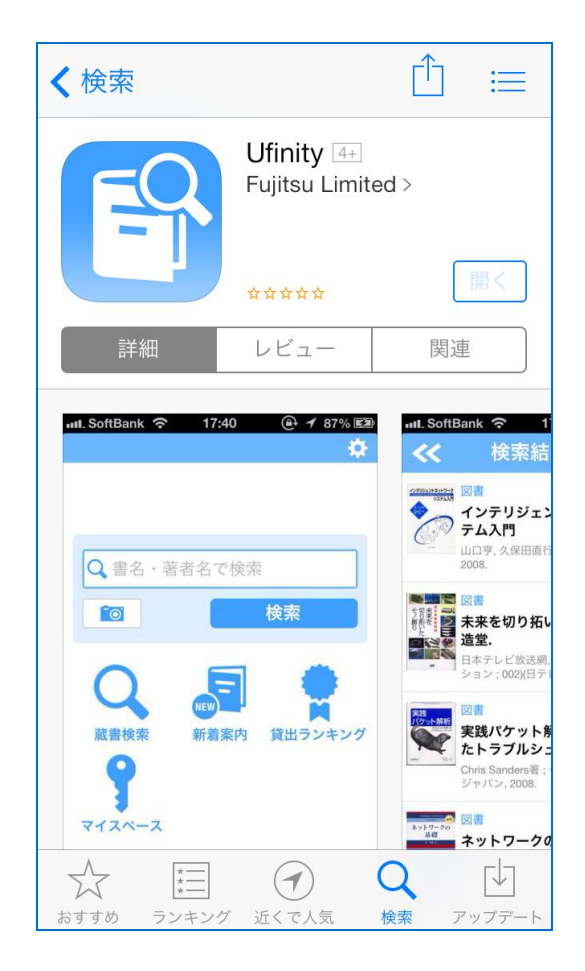

## <span id="page-5-0"></span>2. Android の場合

Google Play [で"Ufinity"を](https://itunes.apple.com/jp/app/ufinity/id702813377?mt=8)検索し、[インストール]ボタンをタップ します。

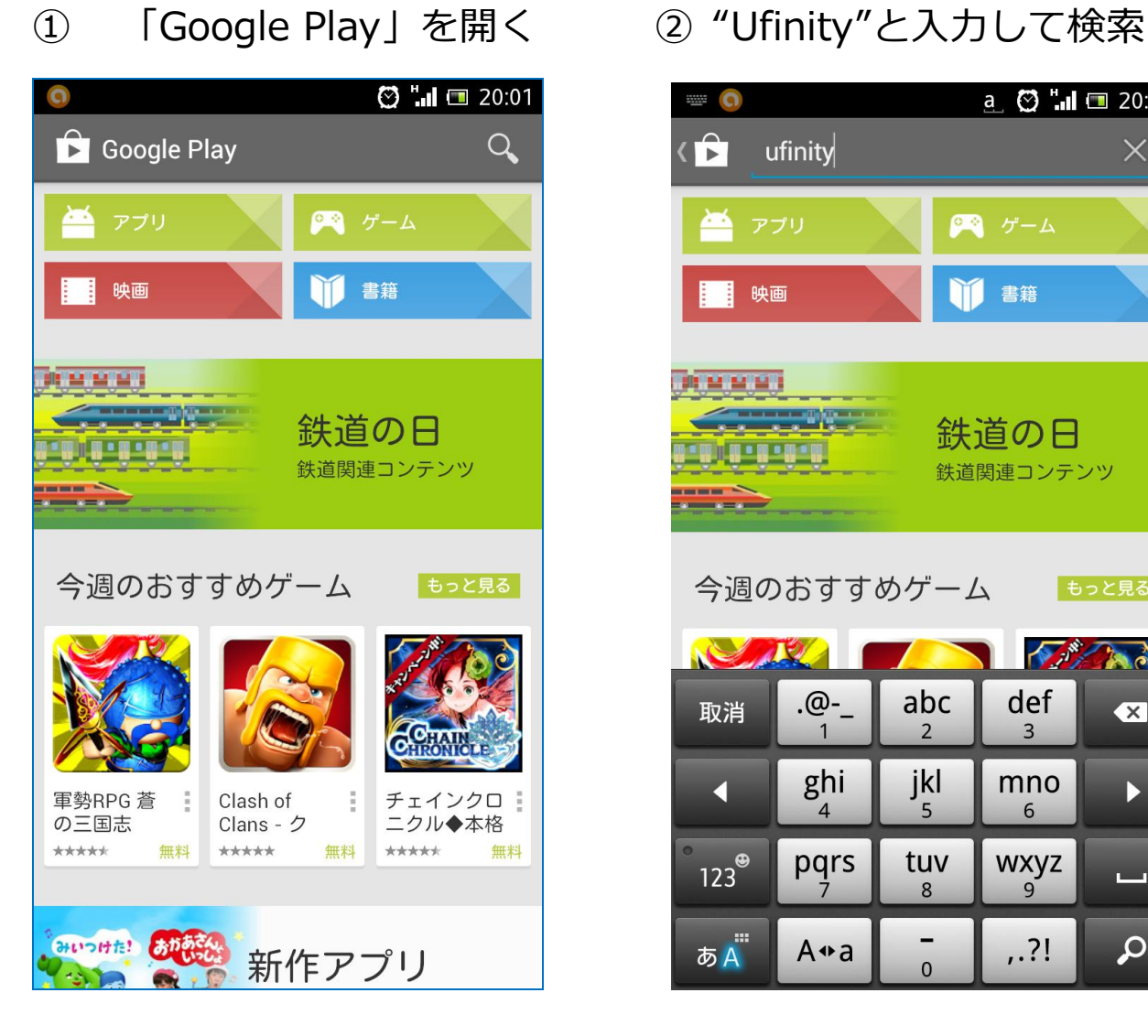

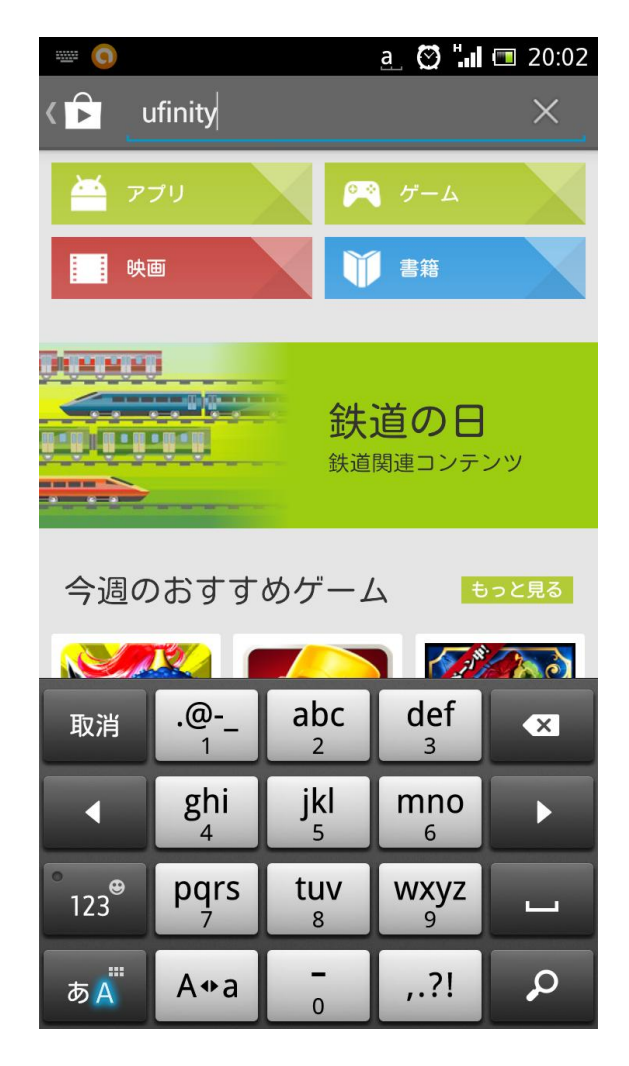

## ③アイコンをタップして詳細が参照できます。

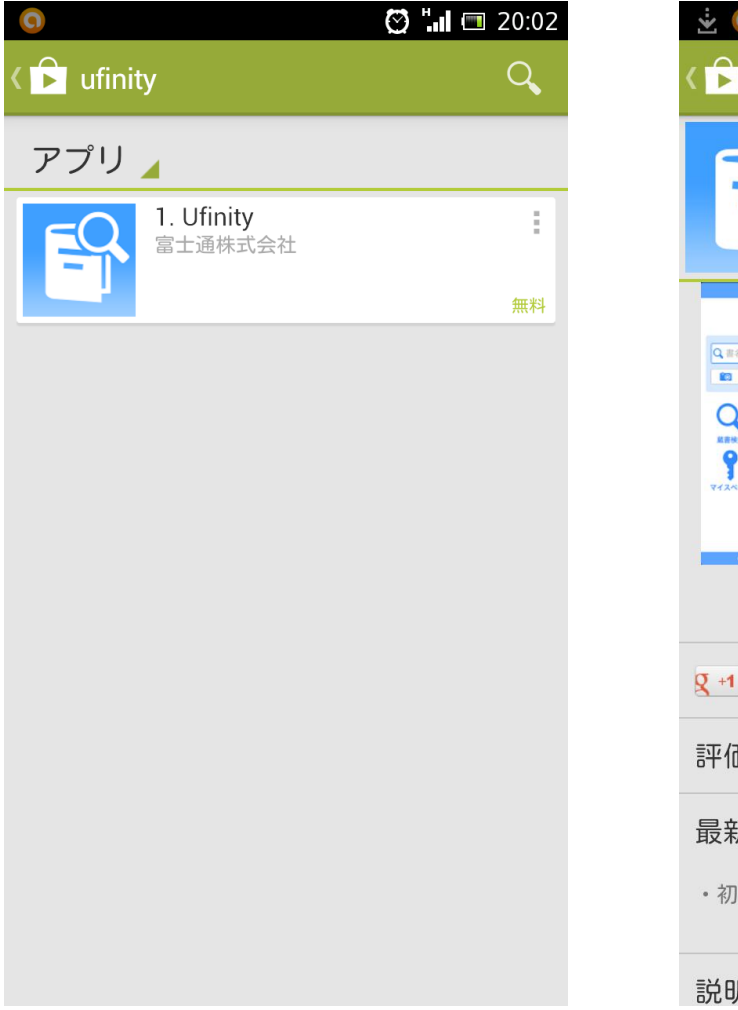

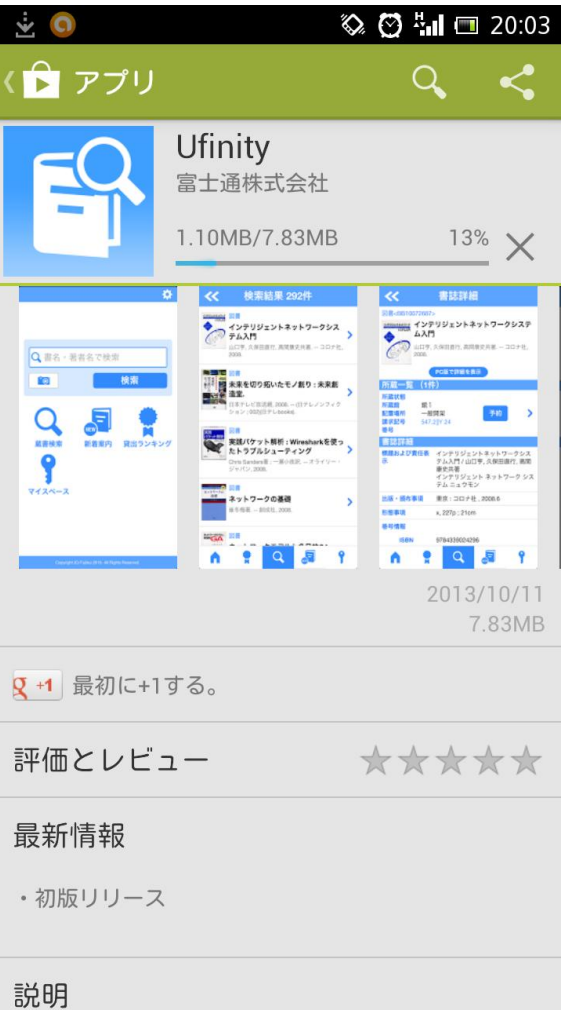

④「インストール」をタップしてインストールしてください。 同意画面が表示されますので、同意するをタップしてインストール してください。

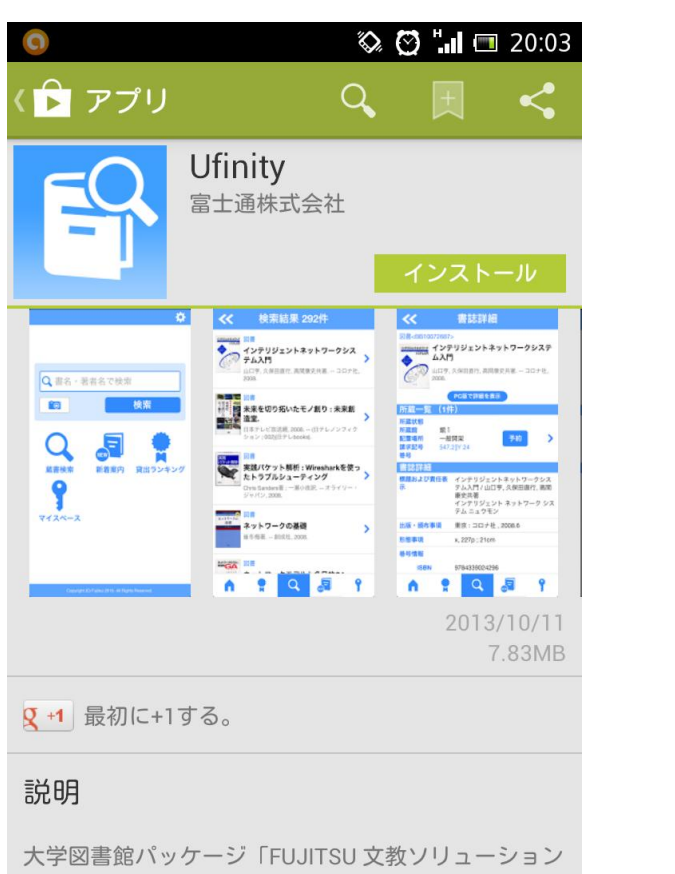

iLiswave-JV3」のOPAC機能をAndroidで利用するア プリケーションです。本アプリケーションでは以下の 機能を使用することができます。

■機能

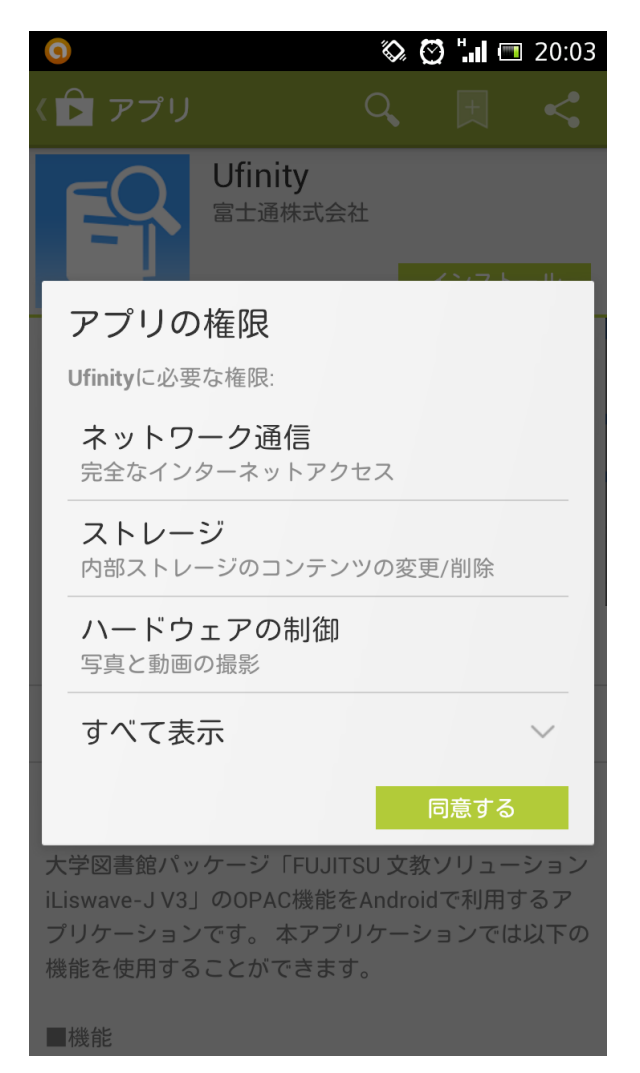

#### <span id="page-8-0"></span>3. アプリケーションの使用許諾契約

「アプリケーション使用許諾契約」のウィンドウが表示されます。

内容を確認の上で「同意します」をタップします。

#### アプリケーション使用許諾契約 富士通株式会社(以下「弊社」といいます)は、お 客様のスマートフォンおよびタブレット端末(以下 「お客様スマートフォンおよびお客様タブレット端 末」といいます)にて「大学図書館向けパッケージ il iswave-J V3専用アプリケーション」(以下「本ア プリケーション」といいます)をご使用いただく権 利をお客様に対して許諾するにあたり、下記「アプ リケーションの使用条件」にご同意いただくことを 使用の条件としております。 下記「アプリケーションの使用条件」をお読みいた だき、ご同意いただけた場合のみ、本アプリケーシ ョンをご使用いただくことができます。 なお、ご同意いただいた後にこの使用許諾契約(以 下「本契約」といいます)の内容を確認する場合に は、ホーム画面上部の「設定」アイコンから、「使 用許諾書を表示」ボタンをタップしてご覧くださ  $\cup$ アプリケーションの使用条件 1 本アプリケーションの使用および著作権 (1) お客様は、本アプリケーションを日本国内に おいてお客様スマートフォンおよびお客様タブレッ ト端末で、以下に定める用途に使用するためにのみ 使用できます。 弊社のパッケージソフトウェア「大学図書館向けパ 同意しません

- 7 -

同意します

#### <span id="page-9-0"></span>4. 初期設定

「Ufinity」が利用できるようになったら、初期設定を行う必要があ ります。インストールされたアプリを起動して初期設定を行います。

# ① 「大学/機関を選択」をタップして表示された「都道府県 選 択」から、利用する大学図書館の所在を選択してください。

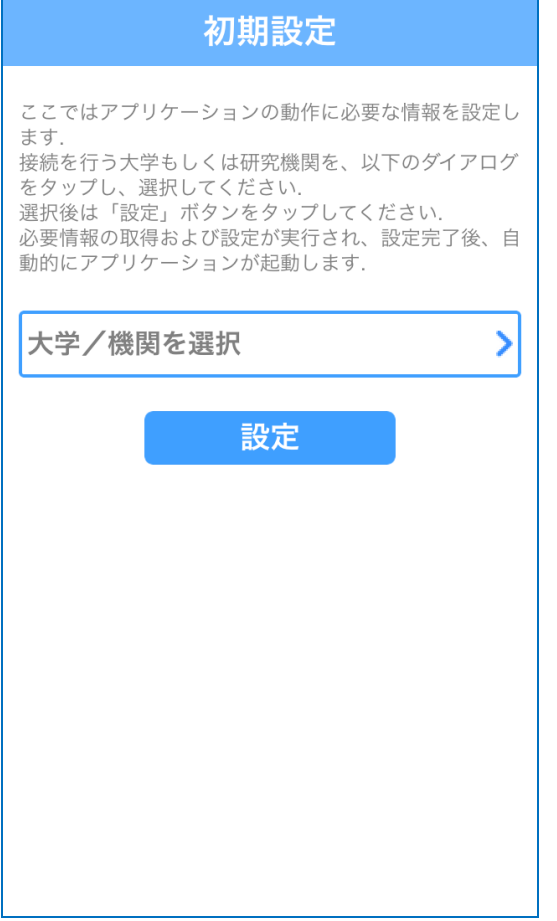

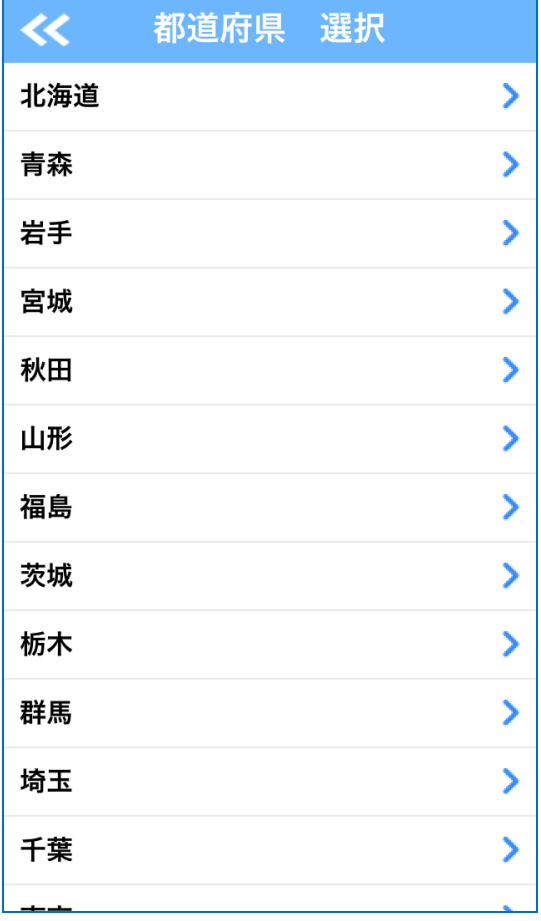

② 「大学/機関を選択」から、利用する大学図書館が「選択可と なっていることを確認して、「選択可」をタップしてください。 表示された画面から、「設定」を押すことで初期設定完了です。

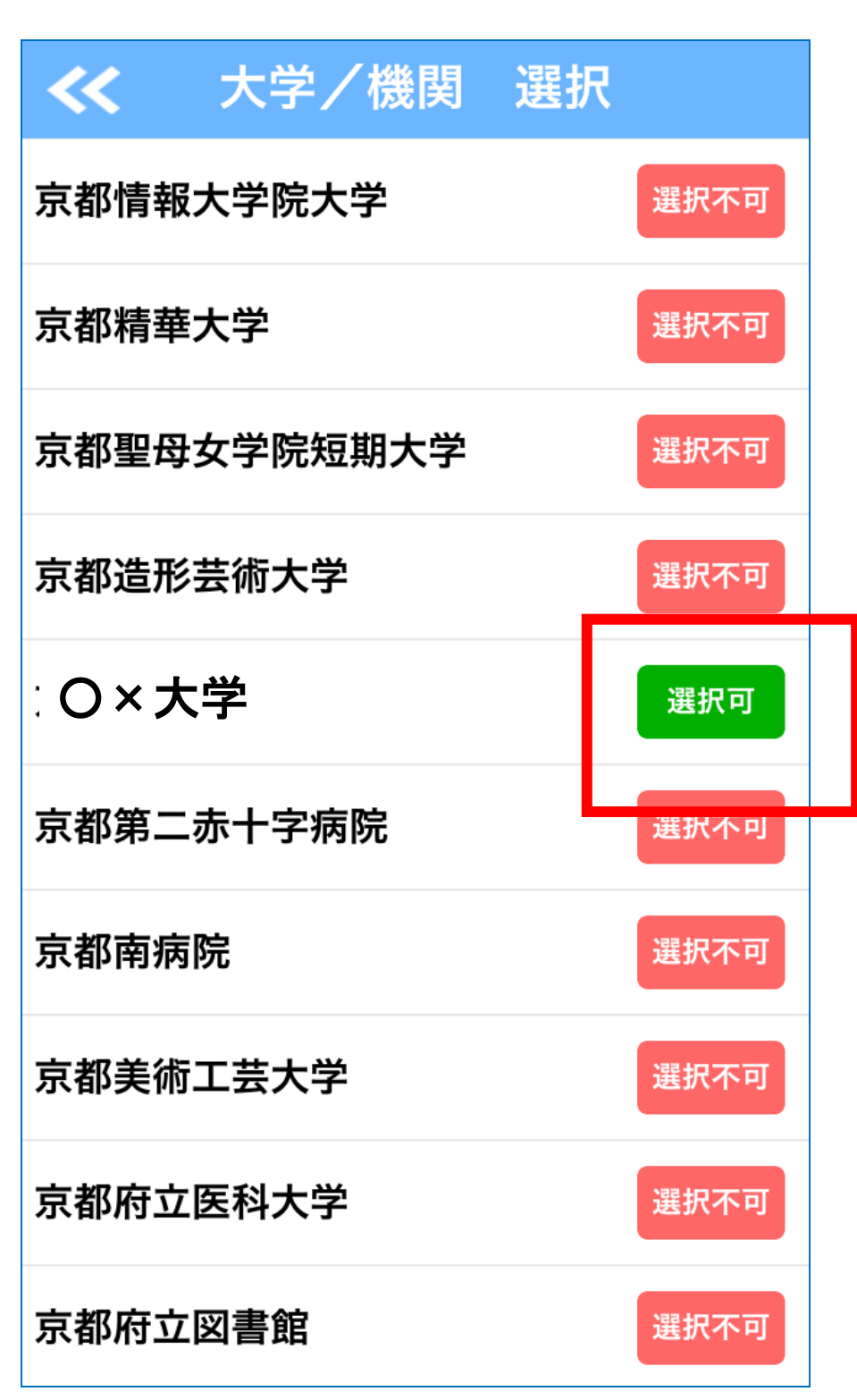

初期設定を誤って設定した場合など変更する場合は、アプリを起動 後に右上の設定アイコンをタップして再設定が可能です。

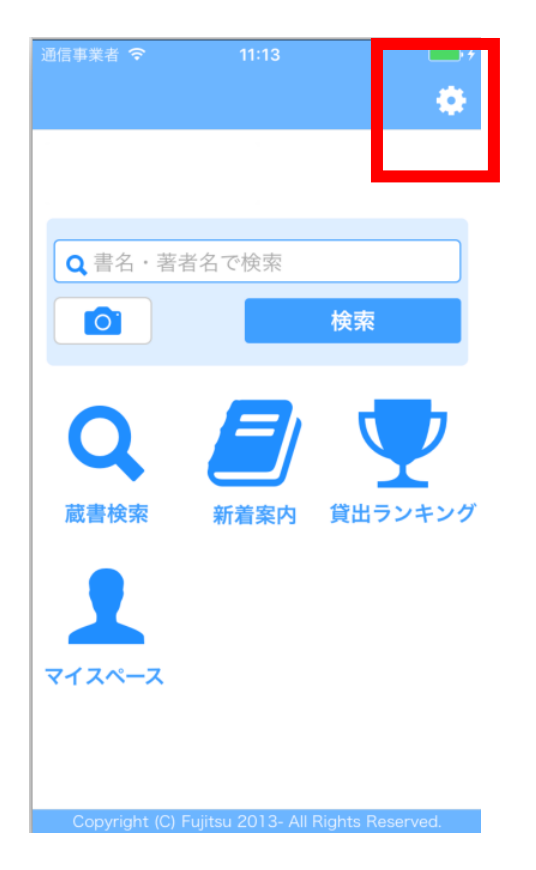

<span id="page-12-0"></span>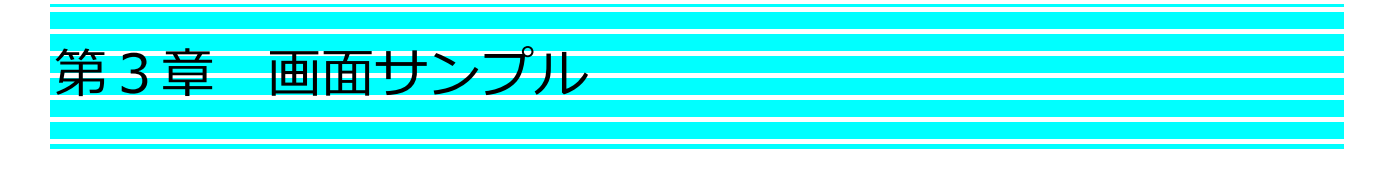

<span id="page-12-1"></span>1. ホーム

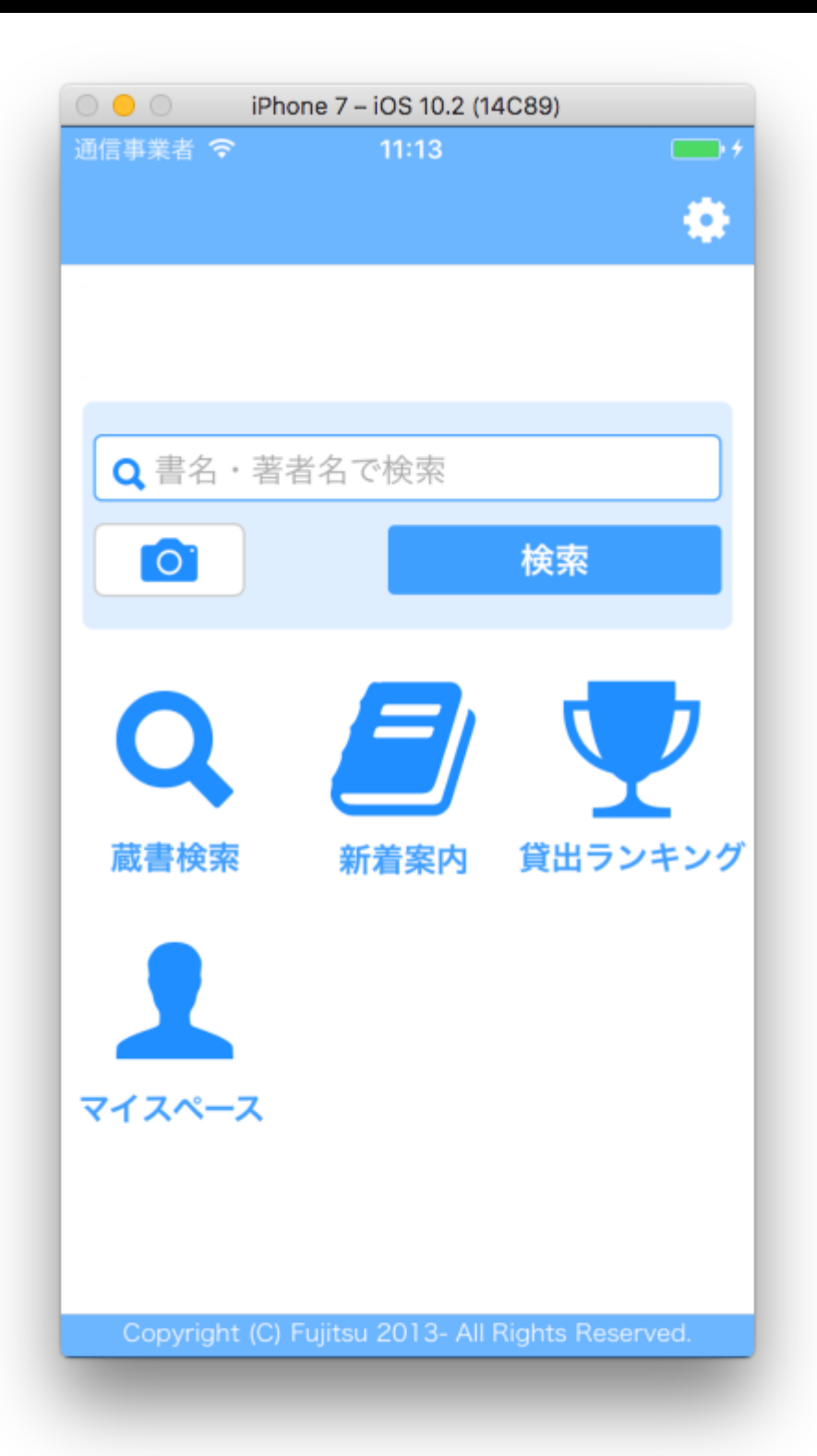

# <span id="page-13-0"></span>2. 詳細検索

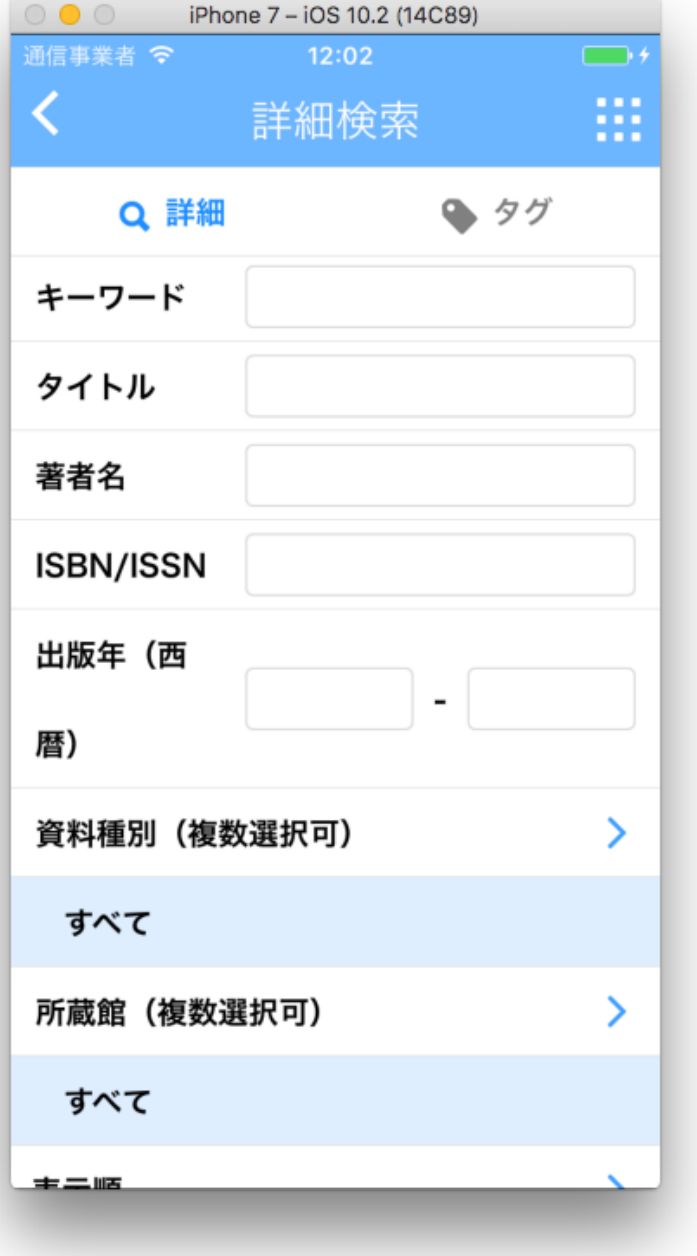

## <span id="page-14-0"></span>3. 検索結果一覧

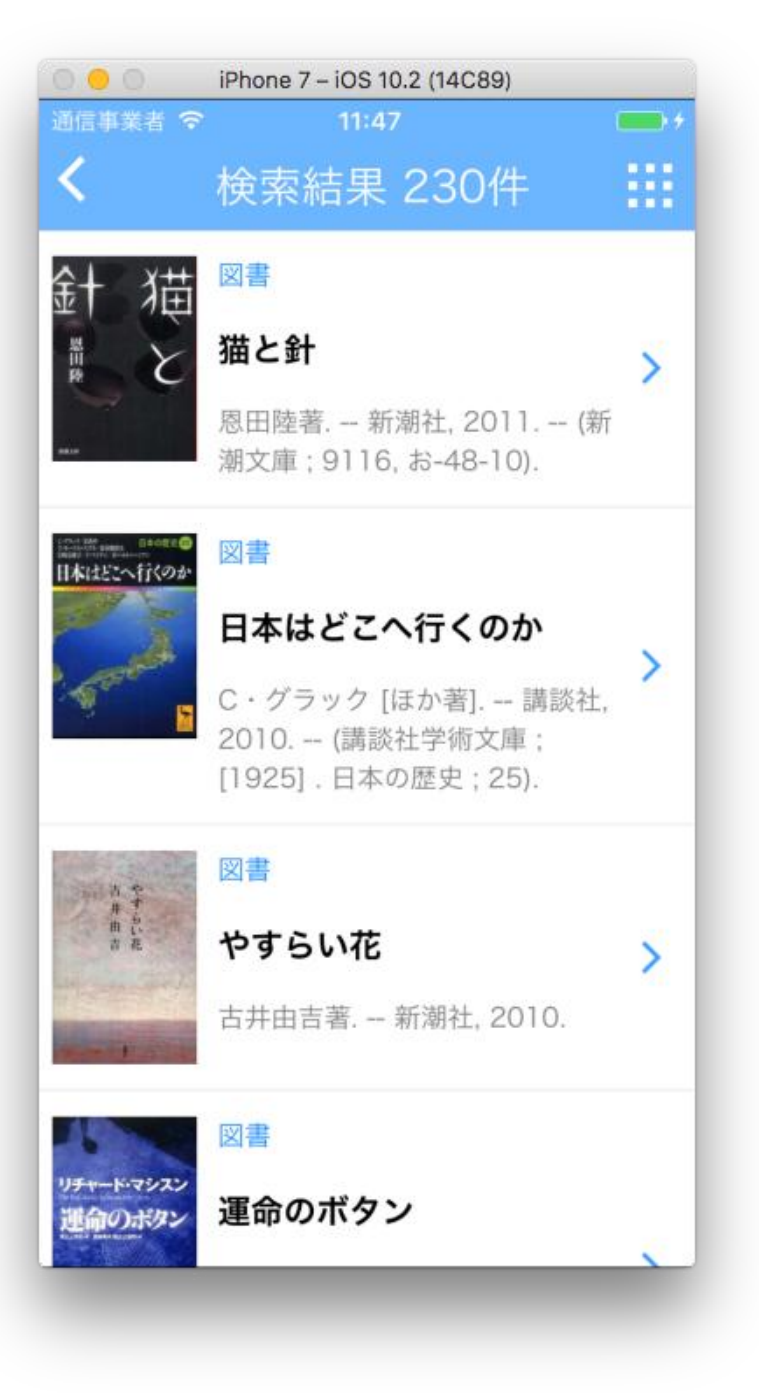

## <span id="page-15-0"></span>4. 書誌詳細

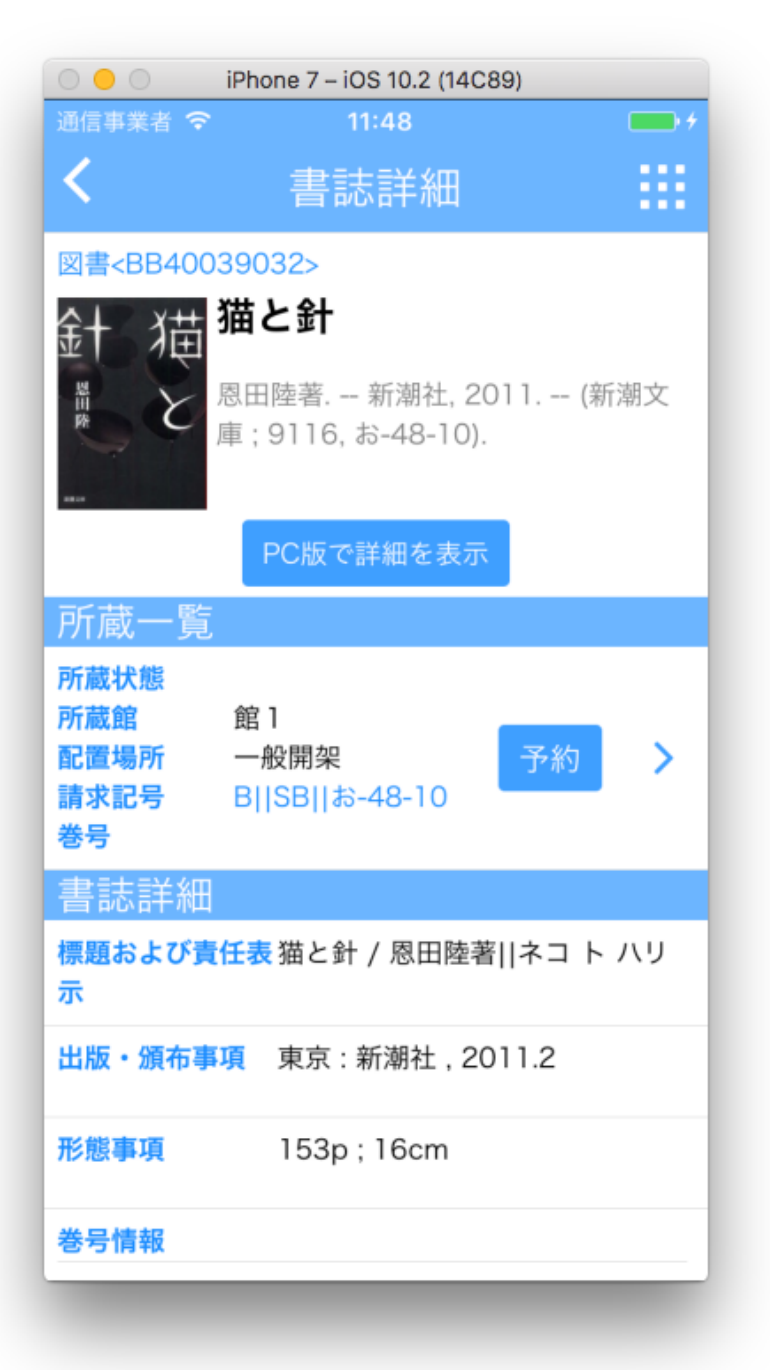

# <span id="page-16-0"></span>5. 所蔵詳細

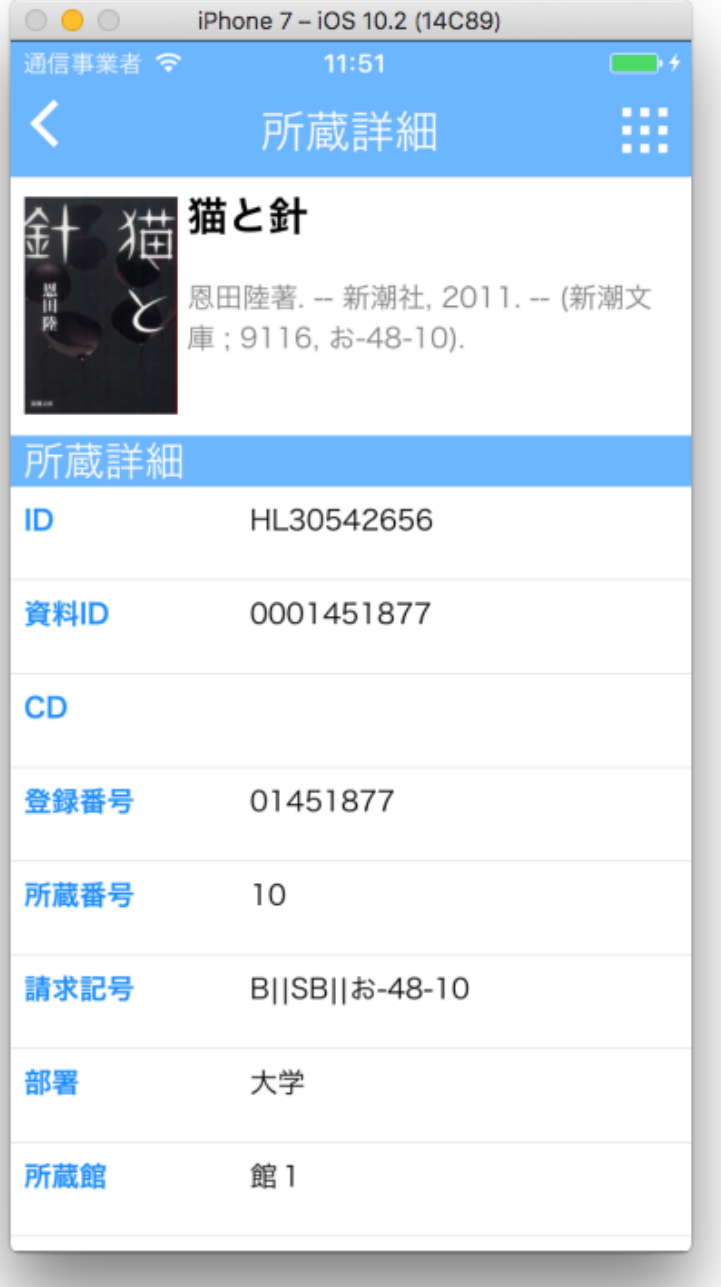

# <span id="page-17-0"></span>6. 請求記号ラベル表示

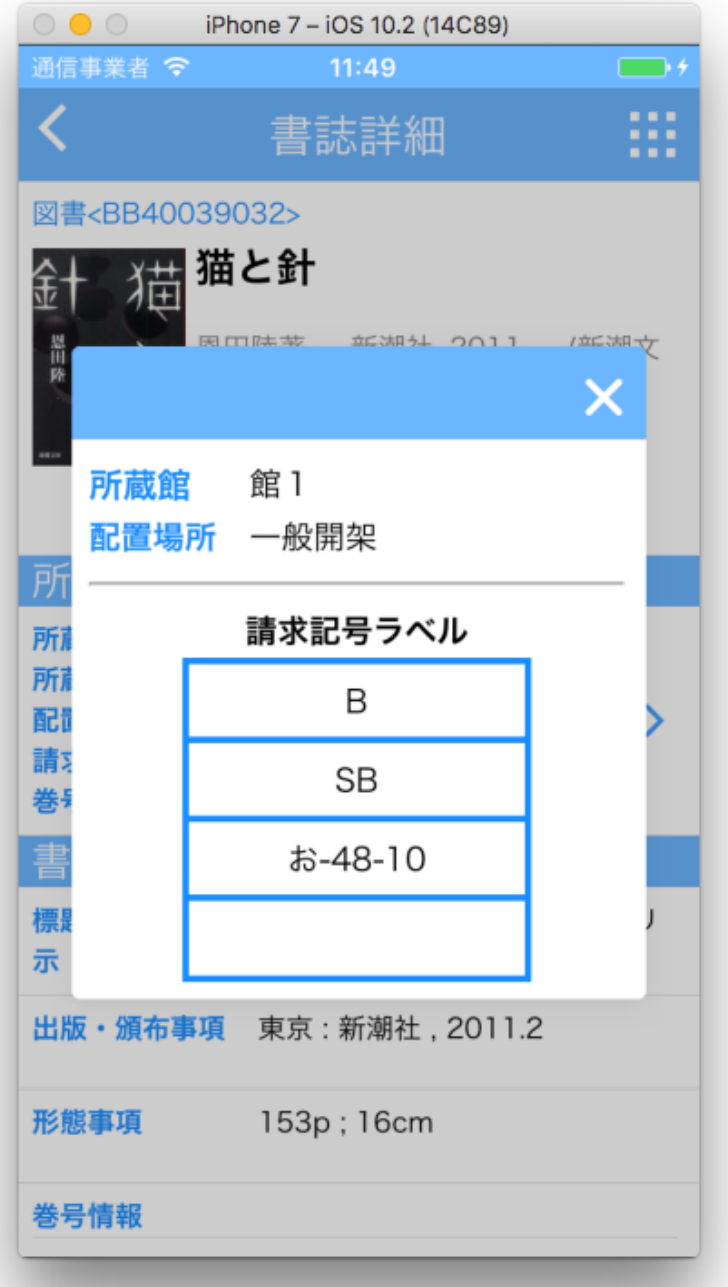

# <span id="page-18-0"></span>7. 貸出ランキング

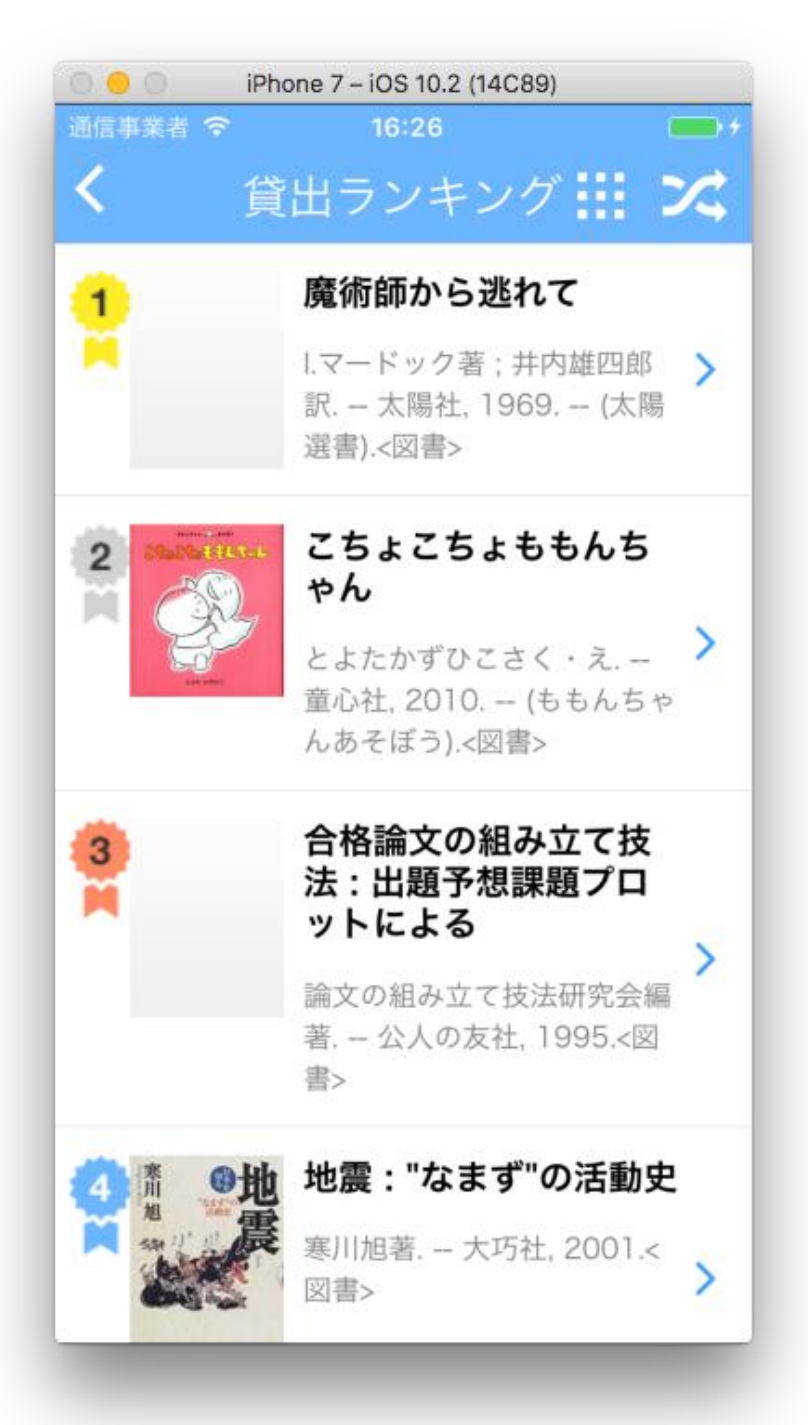

# <span id="page-19-0"></span>8. 表示条件選択

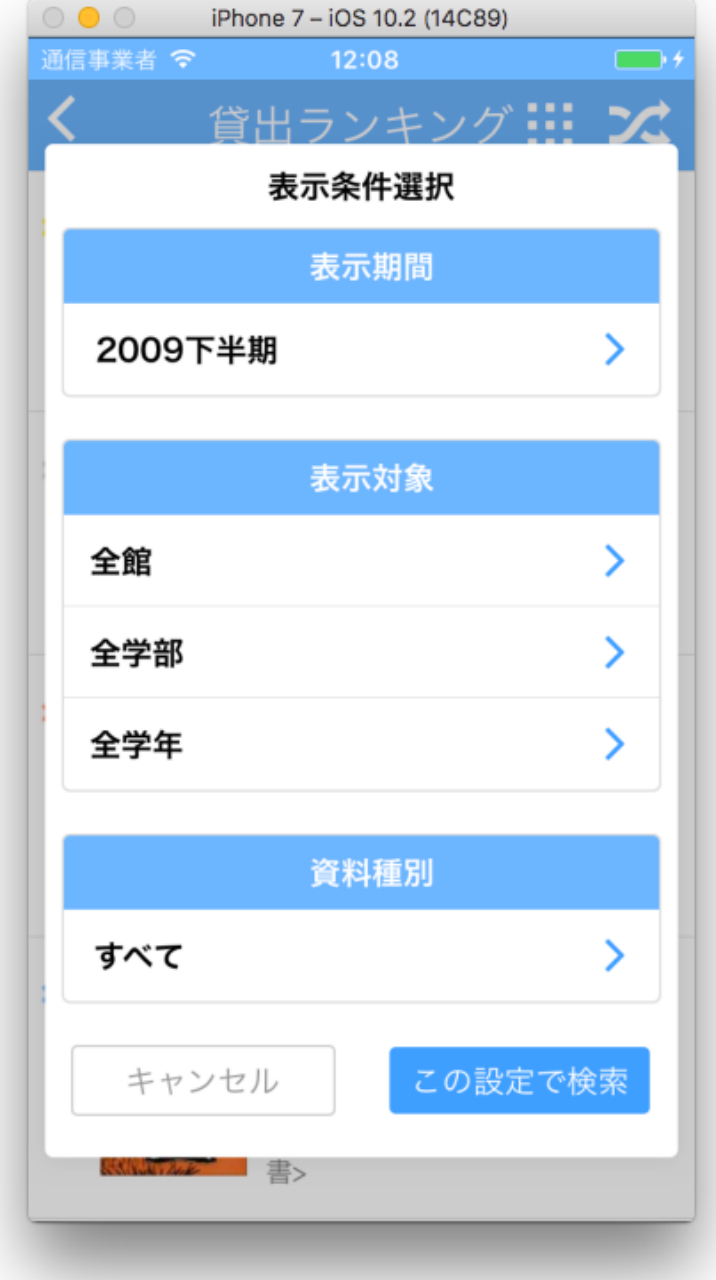